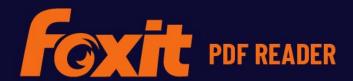

# FOXIT PDF READER DEPLOYMENT AND CONFIGURATION

For Windows

© Foxit Software Incorporated. All Rights Reserved.

No part of this document can be reproduced, transferred, distributed or stored in any format without the prior written permission of Foxit.

Anti-Grain Geometry – Version 2.3 Copyright (C) 2002-2005 Maxim Shemanarev (<a href="http://www.antigrain.com">http://www.antigrain.com</a>)

Permission to copy, use, modify, sell and distribute this software is granted provided this copyright notice appears in all copies. This software is provided "as is" without express or implied warranty, and with no claim as to its suitability for any purpose

# **Contents**

| Contents                         | III |
|----------------------------------|-----|
| Introduction                     |     |
| About the User Manual            |     |
| About Foxit PDF Reader (MSI)     |     |
| Foxit PDF Reader (MSI) Overview  |     |
| Installing Foxit PDF Reader      |     |
| Deployment and Configuration     |     |
| Using Group Policy               |     |
| What is Group Policy?            |     |
| Personal Computer Setting        |     |
| GPO Deployment (for Server)      |     |
| GPO Items                        |     |
| Using Foxit Customization Wizard | 18  |
| Get started                      |     |
| Contact Us                       |     |

# Introduction

### **About the User Manual**

Foxit PDF Reader (MSI) is developed on the basis of Foxit PDF Reader (EXE), but it extends the usability and performance of viewing and editing of Foxit PDF Reader (EXE). This User Manual introduces the deployment and configuration of Foxit PDF Reader. Please follow the instructions below for details.

### **About Foxit PDF Reader (MSI)**

### Foxit PDF Reader (MSI) Overview

Foxit PDF Reader (MSI), hereafter referred to as Foxit PDF Reader, is a PDF document viewer. It launches quickly and is easy to install. Just run "Foxit PDF Reader Setup.msi" and then follow the <u>installation guides</u> to complete installation.

Foxit PDF Reader enables users to edit and secure reliable PDF documents quickly, easily and economically. In addition to the basic PDF viewing functions, Foxit PDF Reader also includes various advanced features, such as AIP Protection, GPO Control, and XML Control.

### **Installing Foxit PDF Reader**

### **Windows System Requirements**

Foxit PDF Reader runs successfully on the following systems. If your computer does not meet these requirements, you may not be able to use Foxit PDF Reader.

### **Operating Systems**

- Windows 10
- Windows 11
- Verified as Citrix Ready® with Citrix XenApp® 7.13

### **Recommended Minimum Hardware for Better Performance**

 1.3 GHz or faster processor (x86 compatible) or ARM processor, Microsoft SQ1 or better

- 512 MB RAM (Recommended: 1 GB RAM or greater)
- 1 GB of available hard drive space
- 1024\*768 screen resolution
- Supports 4K and other high-resolution displays

### How to Install?

- Double-click the installation file and you will see the Install Wizard pop up. Click **Next** to continue.
- In order to install Foxit PDF Reader on your system, you are required to accept the terms and conditions of Foxit's License Agreement. Please read the Agreement carefully and then check I accept the terms in the License Agreement to continue. If you cannot accept it, please click Cancel to exit the installation.

(Optional) You can select or deselect the **Help improve user experience** option to turn on or off data collection. The collected data will be used to improve user experiences only. The setting for this option will not affect the following installation process.

- Choose one of the setup types as needed:
  - A. **Typical** –installs all features by default but requires more disk space.
  - B. **Custom**—allows users to choose the features to be installed.
- For **Typical** setup, just click **Install**. For **Custom** setup, do the following:
  - A) Click **Browse** to change the installation directory of the PDF Viewer plug-in.
  - B) Click **Disk Usage** to check the disk space available for the selected features.
  - C) Check the options you want to install and click **Next** to continue.
  - D) Select the additional tasks you would like to perform while installing Foxit PDF Reader, click **Next** and then **Install** to begin the installation.
- Finally, a message will appear to inform you the successful installation. Click **Finish** to complete the installation.

### **Command-line Installation**

You can also use the command-line to install the application:

msiexec /Option <Required Parameter> [Optional Parameter] [PROPERTY=PropertyValue]

For detailed information on msiexec.exe options, required parameters, and optional parameters, type "msiexec" on the command line or visit Microsoft TechNet help center.

### Public Properties of the Foxit PDF Reader MSI installation package.

Foxit PDF Reader installation properties supplement the standard MSI public properties to give administrators greater control over the installation of the application.

For the complete list of standard public properties please refer to: <a href="http://msdn.microsoft.com/en-gb/library/aa370905(VS.85).aspx">http://msdn.microsoft.com/en-gb/library/aa370905(VS.85).aspx</a>

The Foxit PDF Reader properties are:

**ADDLOCAL** < list of features>The value of the ADDLOCAL property is a comma

delimited list of features which the installation of Foxit PDF Reader will make available locally. Foxit PDF Reader

installer defines the following features:

**FX\_PDFVIEWER** - Foxit PDF Viewer and its components;

**FX\_FIREFOXPLUGIN** – A plugin used for opening PDF files in Internet Explorer. This feature requires FX\_PDFVIEWER feature to be installed.

**FX\_SPELLCHECK** - Spell check tool which is used for finding any misspelled words in typewriter or form filler mode and suggesting the correct spellings. This feature requires FX\_PDFVIEWER feature to be installed.

**FX\_SE** - Plugins for Windows Explorer and Windows shell. These extensions allow PDF thumbnails to be viewed in Windows Explorer, and PDF files to be previewed in Windows OS and Office 2013 (or a later version). This feature requires FX\_PDFVIEWER feature to be installed.

**INSTALLLOCATION** Specifies the folder where products will be installed.

MAKEDEFAULT Default value of "1", Foxit PDF Reader will be set as default

application for opening PDF files.

**VIEW\_IN\_BROWSER** Default value of "1", Foxit PDF Reader will be configured to

open PDF files inside browsers.

**DESKTOP\_SHORTCUT** Default value of "1", installer will place a shortcut for the

installed application on Desktop.

STARTMENU\_SHORTCUT Default value of "1", installer will create program menu

group for installed application and its components.

**LAUNCHCHECKDEFAULT** Default value of "1", Foxit PDF Reader will check if it is the

default reader when it's launched.

**CLEAN** Executes with the command /uninstall, removing all of

Foxit PDF Reader's registry data and related files with the value of "1". (Note: This is a command for uninstallation.)

**AUTO\_UPDATE** Do not download or install updates automatically with the

value of "0"; Automatically download updates, but let users choose when to install them with the value of "1";

Automatically install updates with the value of "2".

**REMOVENEWVERSION** Forces an installation to overwrite the higher version of

Foxit PDF Reader with the value of "1".

**REMOVEGAREADER** Forces to uninstall Foxit PDF Reader (Desktop Version).

**NOTINSTALLUPDATE** Does not install updates by setting the value to "1". This

will prevent Foxit PDF Reader from being updated from

within the software.

**INTERNET\_DISABLE** Disables all features that require an Internet connection by

setting the value to "1".

**READ\_MODE** Opens PDF file in Read Mode by default in web browsers

by setting the value to "1".

**DISABLE\_UNINSTALL\_SURVEY** Stops the Uninstall Survey after uninstallation by setting

the value to "1".

**KEYCODE** Activates the application by key code.

**EMBEDDED\_PDF\_INOFFICE** With the value of "1", opens embedded PDF files in

Microsoft Office with Foxit PDF Reader if Acrobat and

Foxit PDF Editor is not installed.

**ADVERTISE** Usually used together with "ADDLOCAL" to advertise the

specified features.

Command-line Examples:

1. Silently install the application (no user interaction) to folder "C:\Program Files\Foxit

Software":

msiexec /i "Foxit PDF Reader.msi" /quiet INSTALLLOCATION="C:\Program Files\ Foxit

Software "

2. Install Foxit PDF Viewer only:

msiexec /i "Foxit PDF Reader.msi" /quiet ADDLOCAL="FX\_PDFVIEWER"

3. Force an installation to overwrite the same or higher version of Foxit PDF Reader:

msiexec /i "Foxit PDF Reader.msi" REMOVENEWVERSION="1"

4. Remove registry and user data when performing silent uninstallation:

msiexec /x "Foxit PDF Reader.msi" /quiet CLEAN="1"

5. Activate the application by key code:

msiexec /i "Foxit PDF Reader.msi" KEYCODE="your key code"

# **Deployment and Configuration**

# **Using Group Policy**

### What is Group Policy?

Group Policy (GPO), a feature of the Microsoft <u>Windows NT</u> family of <u>operating systems</u>, is a set of rules that control the working environment of user accounts and computer accounts. It offers the centralized management and configuration of operating systems, applications, and users' settings in an <u>Active Directory</u> environment.

Group Policy can configure most system settings, save power by utilizing smart power settings, give individual users more control over their machines with administrator privileges and increase system security.

Group Policy in part controls what users can and cannot do on a certain program to accomplish the goal of central management of a group of applications. Users can configure Foxit PDF Reader easily through Group Policy. Please refer to the instructions below for details.

### **Personal Computer Setting**

Foxit PDF Reader offers two types of group policy template: .adm and .admx. Different types are compatible with different operation systems, but have the same settings. The template of .adm file type is compatible with Windows XP and later, while .admx is compatible with Server 2008, Server 2012, Windows 10 and later.

### **Set Template Preference**

For .adm file, follow the steps as below:

- Please click Start > Run or use the shortcut key Windows + R and type gpedit.msc to open Local Group Policy Editor.
- Right-click the management template and choose Add/Remove Templates in the
  context menu. In the opened dialogue box, add the group policy template of Foxit
  PDF Reader (Foxit PDF Reader.adm). The Foxit PDF Reader template will appear in
  the left navigation pane and you can set its template preferences.

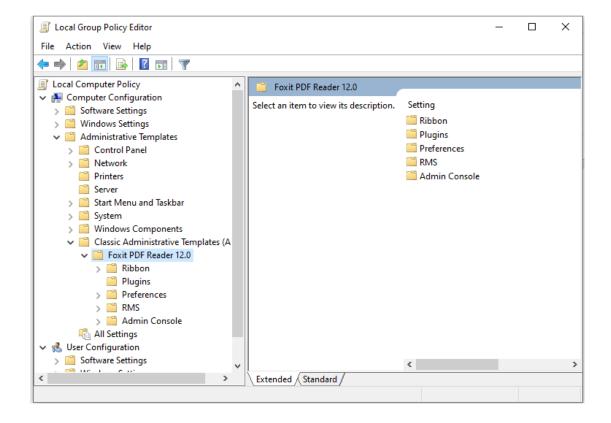

For .admx file, put the .admx file in C:\Windows\PolicyDefinitions and do the setting. The .admx file should be used in combination with an .adml file. And the .adml file should be put in C:\Windows\PolicyDefinitions\language. For example, if in the English OS, the .adml file should be put in C:\Windows\PolicyDefinitions\en\_us.

See **Set Plugins** as an example for other options are configured in the same fashion.

- Choose Foxit PDF Reader 12.0 > Plugins.
- Double-click **Remove Plugins** to open the dialog box.
  - Select Enabled, check the submenus to be removed in the Options, and click OK or Apply. The corresponding submenu items will then be removed from Foxit PDF Reader.

**Note**: If you select all the submenus in the **Options** and confirm the configuration, all of the submenus will be removed.

If you select **Disabled** or **Not Configured**, no changes will be applied to Foxit PDF Reader.

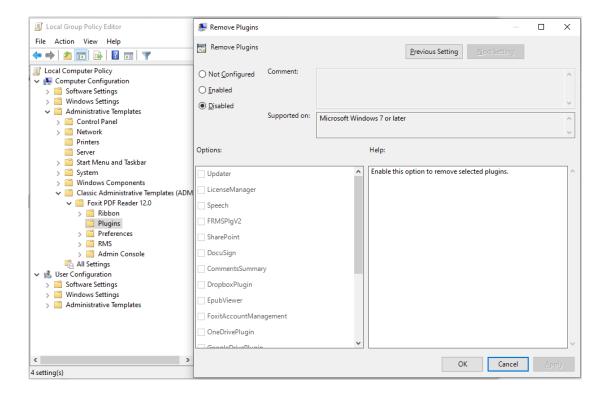

**Note**: Group Policy setting includes computer configuration and user configuration. Computer configuration takes precedence over user configuration. The application will use the computer configuration if both the computer and user configure a specific function at the same time. Please note that if the option **Disabled** is a valid configuration, the setting will be shown in the help information. Otherwise, the corresponding registry entry will be removed as selecting Unconfigured. (The value of the option Disabled in the Group Policy Template of Foxit PDF Reader is invalid.) Foxit PDF Reader will retain all your configuration settings when you upgrade it to a new version.

### **GPO Deployment (for Server)**

### **Create GPO Management**

- If you already have an Active Directory domain and organizational unit configured, please skip to "Apply the Foxit Template" section.
- Choose Start > Windows Administration Tools > open "Active Directory Users and Computers" > right-click your domain > choose New > Organization Unit.

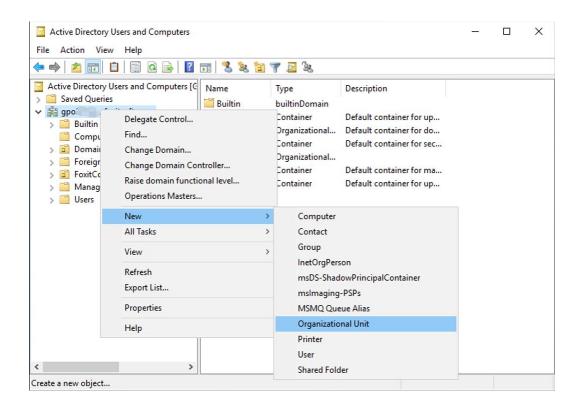

• In the opened **New Object-Organization Unit** dialogue box, type the unit name (For this example, we have named the unit "Foxit") and click **OK**.

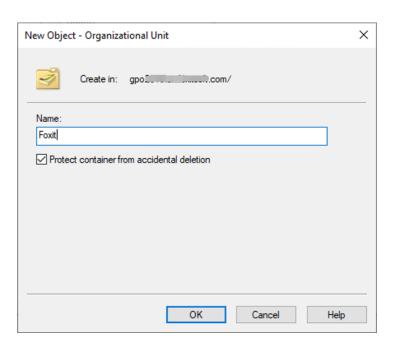

Right click the created organization unit "Foxit" and choose New > User.
 For this example, we have named the user "tester01".

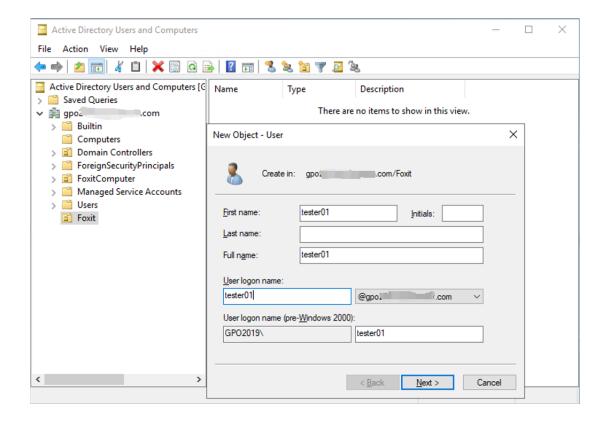

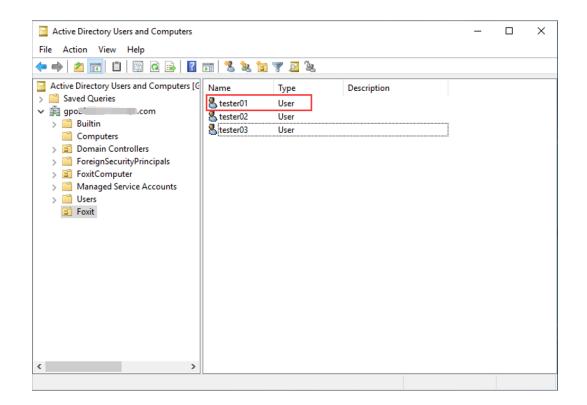

Click Start > Windows Administrative Tools > open the Group Policy Management
Console and right-click the created organization unit "Foxit" and choose Create a
GPO in this domain, and Link it here...

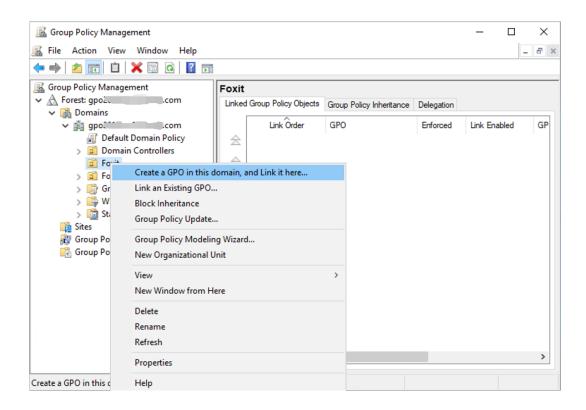

If you cannot find the Group Policy Management in Administration Tools, please install the application package GPMC.MSI. You can download the package by clicking the link <a href="http://www.microsoft.com/en-us/download/details.aspx?id=21895">http://www.microsoft.com/en-us/download/details.aspx?id=21895</a>.

**Note**: To deploy Foxit PDF Reader's installers or plugins through GPO, please refer to the instructions <u>here</u>. You can also perform the deployment through <u>Microsoft Intune</u> or <u>Configuration Manager</u>. Configuration Manager was previously named System Center Configuration Manager (SCCM) and now is part of Microsoft Endpoint Manager.

### **Apply the Foxit Template**

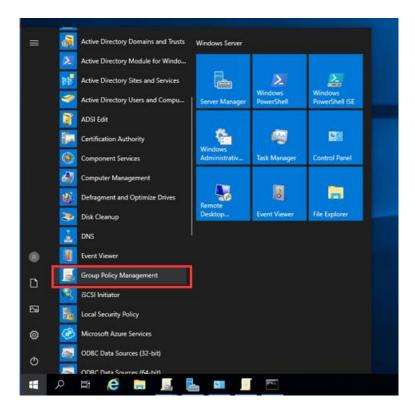

• Type the GPO name in the **New GPO** dialogue box and click **OK**.

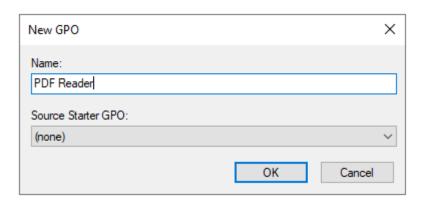

• Right-click the new GPO and choose **Edit** in the right-click menu to open Group Policy Editor.

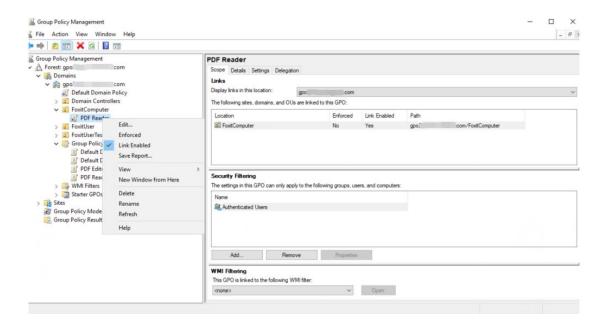

 Right-click the **Template Management** and choose **Add/Remove Templates** to add Foxit PDF Reader template. Please refer to <u>Set Template Preference</u>.

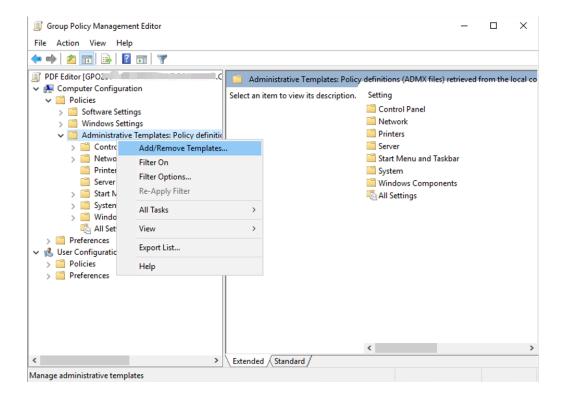

• For configuring options, please refer to Example: Set Plugins.

### **GPO Items**

The following table shows the deployable options and their functions in GPO to speed up your working process.

# **Items in GPO Template**

| Folder Path         | Item                    | Description                                                                    |
|---------------------|-------------------------|--------------------------------------------------------------------------------|
| Foxit PDF Reader >  | Tab Elements (the       | Choose "Enabled" to configure the                                              |
| Ribbon              | items on Title Bar such | features in Ribbon.                                                            |
|                     | as the Quick Access     |                                                                                |
|                     | Toolbar and search      | Choose "Hide this feature" to hide this                                        |
|                     | field)                  | feature in Ribbon.                                                             |
|                     | Ribbon Category (the    |                                                                                |
|                     | command items in        | Choose "Add to Quick Access Toolbar"                                           |
|                     | each tab on the         | to add this feature to Quick Access                                            |
|                     | ribbon)                 | Toolbar.                                                                       |
| Foxit PDF Reader >  | Configure SharePoint    | Configure a server URL for SharePoint.                                         |
| Plugins             | server URL              | The changes will be synchronized to the                                        |
|                     |                         | corresponding settings under <b>File</b> >                                     |
|                     |                         | Open or Save As > Add a place >                                                |
|                     |                         | SharePoint.                                                                    |
|                     | Configure Alfresco      | Configure a server URL for Alfresco.                                           |
|                     | server URL              | The changes will be synchronized to the                                        |
|                     |                         | corresponding settings under <b>File</b> >                                     |
|                     |                         | Open or Save As > Add a place >                                                |
|                     |                         | Alfresco.                                                                      |
|                     | Remove Specific         | Input the plugin name which needs                                              |
|                     | Plugins                 | to be removed.                                                                 |
|                     |                         | Only applications with .fpi extensions                                         |
|                     | D DI :                  | can be removed from Foxit PDF Reader.                                          |
| E DDE D             | Remove Plugins          | Remove selected plugins.                                                       |
| Foxit PDF Reader >  | Itself                  | Specify whether to enable all the                                              |
| Preferences >       |                         | features which require an Internet                                             |
| Features which      |                         | connection. This will change the                                               |
| require internet    |                         | corresponding setting in <b>Preferences</b> >                                  |
| connection          | Cubitons                | General.                                                                       |
|                     | SubItem                 | Specify the features that allow Internet                                       |
|                     |                         | connection. The specified features will be allowed to access the Internet even |
|                     |                         |                                                                                |
|                     |                         | though you have disabled all features                                          |
| Foxit PDF Reader >  | Default PDF Viewer      | which require an Internet connection.  Set Foxit PDF Reader as the default PDF |
| Preferences > File  | Delault FDF Viewei      |                                                                                |
| rielelelices > File |                         | viewer for 'System PDF Viewer' and                                             |

|                      | T                    | T                                                 |
|----------------------|----------------------|---------------------------------------------------|
| Association          |                      | 'Web Browser PDF Viewer'.                         |
| Foxit PDF Reader >   | Disable default PDF  | Enable this option to disable the ability         |
| Preferences > File   | viewer switching     | to change the specified default handler           |
| Association          |                      | (PDF viewer).                                     |
| Foxit PDF Reader >   | Forbid Checking of   | Hide the 'Set to Default PDF Reader'              |
| Preferences > File   | Default PDF Viewer   | dialog when Foxit PDF Reader isn't the            |
| Association          |                      | default PDF viewer.                               |
| Foxit PDF Reader >   | Updater              | Specify how to install the update when            |
| Preferences > Update |                      | a new version is available. This will lock        |
| Settings             |                      | end users' ability to change the settings         |
|                      |                      | in <b>Preferences</b> > <b>Updater</b> >          |
|                      |                      | Automatically Update.                             |
| Foxit PDF Reader >   | Add to Privileged    | Enable this option to configure the               |
| Preferences >        | Locations            | privileged locations, and lock end users'         |
| Privileged Locations |                      | ability to change the settings in                 |
| O                    |                      | Preferences > Security > Privileged               |
|                      |                      | Locations.                                        |
| Foxit PDF Reader >   | Lock Privileged      | Enable this option to lock the end                |
| Preferences >        | Locations            | user's ability to add files, folders, and         |
| Privileged Locations |                      | hosts as a privileged location to prevent         |
| .0                   |                      | them from continuing to assign trust.             |
|                      |                      | This will change the corresponding                |
|                      |                      | setting in <b>Preferences</b> > <b>Security</b> > |
|                      |                      | Privileged Locations.                             |
| Foxit PDF Reader >   | 'About Foxit Reader' | Set the new contents in 'About Foxit              |
| Preferences          | Dialog               | PDF Reader' dialog.                               |
| Foxit PDF Reader >   | Advertisement        | Change the settings of advertisement in           |
| Preferences          |                      | right corner of the tab bar.                      |
| Foxit PDF Reader >   | Application Language | Change the application language                   |
| Preferences          |                      | settings. This will change the setting            |
|                      |                      | item in <b>Preferences</b> > <b>Languages</b> .   |
| Foxit PDF Reader >   | Change high DPI      | Enable this option to change the high             |
| Preferences          | settings             | DPI settings for Foxit PDF Reader.                |
| Foxit PDF Reader >   | Change The Link For  | Enable this option to change the link of          |
| Preferences          | User Manual          | User Manual to the local link you want.           |
| Foxit PDF Reader >   | Disable editing      | Enable this option to disable and lock            |
| Preferences          | Manage Sites         | the end user's ability to specify the             |
|                      |                      | default behavior for accessing the                |
|                      |                      | Internet from PDFs.                               |
| Foxit PDF Reader >   | Disable Security     | Enable this option to disable the                 |
| Preferences          | Warning              | security warning when Foxit PDF                   |
| 2.2.2                |                      | Reader is launched by a third-party               |
|                      |                      | application without a valid digital               |
|                      |                      | application without a valid digital               |

|                    |                         | signature.                                        |
|--------------------|-------------------------|---------------------------------------------------|
| Foxit PDF Reader > | Do not use QuickTime    | Enable this option to disable using               |
| Preferences        | Player for multimedia   | QuickTime Player for multimedia items.            |
| Treferences        | items                   | Quiekriinie i layer for malainieala itemisi       |
| Foxit PDF Reader > | Enable creating         | Disable this option to forbid the                 |
| Preferences        | self-signed digital IDs | end-user to select "Create a new Digital          |
|                    |                         | ID" option in "Add ID" workflows.                 |
| Foxit PDF Reader > | Enable Safe Reading     | Change the settings of Safe Reading               |
| Preferences        | Mode                    | Mode.                                             |
| Foxit PDF Reader > | Filter Comments by      | Enable this option to filter comments             |
| Preferences        | the original author     | made by the original author only.                 |
|                    | only                    | Disable this option to filter                     |
|                    |                         | comments made by all participants.                |
|                    |                         | This will change the corresponding                |
|                    |                         | setting in <b>Comment</b> > <b>Filter</b> window. |
| Foxit PDF Reader > | JavaScript Action       | Specify whether to allow the running of           |
| Preferences        |                         | JavaScript in PDF files. This will change         |
|                    |                         | the corresponding setting in                      |
|                    |                         | Preferences > JavaScript > Enable                 |
|                    |                         | JavaScript Actions.                               |
| Foxit PDF Reader > | Load trusted            | Specify whether to load the trusted               |
| Preferences        | certificates from Foxit | certificates from Foxit server                    |
|                    | server                  | automatically, and how to update the              |
|                    |                         | trusted certificates. This will change the        |
|                    |                         | corresponding setting in <b>Preferences</b> >     |
|                    |                         | Trust Manager > Automatic Foxit                   |
|                    |                         | Approved Trust List updates.                      |
| Foxit PDF Reader > | Lock Read Mode in       | Change the Read Mode setting in web               |
| Preferences        | web browsers            | browsers. This will change the                    |
|                    |                         | corresponding setting in <b>Preferences</b> >     |
|                    |                         | Documents > Open Settings.                        |
| Foxit PDF Reader > | Lock the                | Enable this option to lock the                    |
| Preferences        | Auto-Complete in        | Auto-Complete feature and disable the             |
|                    | Form Filling            | corresponding setting in <b>Preferences</b> >     |
|                    |                         | Forms.                                            |
| Foxit PDF Reader > | Multiple Windows        | Enable this option to always open files           |
| Preferences        |                         | in a new window. Disable this option to           |
|                    |                         | not open files in a new window. This              |
|                    |                         | will change the corresponding setting             |
|                    |                         | in Preferences > Documents.                       |
| Foxit PDF Reader > | Notification Messages   | Enable this option and choose how to              |
| Preferences        |                         | deal with the different notification              |
|                    |                         | messages. If you unchecked all the                |
|                    |                         | options, the notification messages will           |

|                                                                 |                                                | nover he shown. This will shange the                                                                                                    |
|-----------------------------------------------------------------|------------------------------------------------|----------------------------------------------------------------------------------------------------|
|                                                                 |                                                | never be shown. This will change the corresponding setting in <b>Preferences</b> >                                                                                                    |
|                                                                 |                                                | General.                                                                                                    |
| Foxit PDF Reader >                                              | PDF/A View Mode                                | Enable this option and specify whether                                                                                                    |
| Preferences                                                     |                                                | to open documents in PDF/A view                                                                                                    |
|                                                                 |                                                | mode.                                                                                                    |
|                                                                 |                                                |                                                                                                    |
|                                                                 |                                                | Choose "Never" to never open                                                                                                    |
|                                                                 |                                                | documents in PDF/A view mode.                                                                                                    |
|                                                                 |                                                |                                                                                                    |
|                                                                 |                                                | Choose "Only for PDF/A documents" to                                                                                                    |
|                                                                 |                                                | switch to read-only mode automatically                                                                                                    |
|                                                                 |                                                | when a PDF/A document is opened.                                                                                                    |
|                                                                 |                                                | ·                                                                                                    |
|                                                                 |                                                | This will change the settings in                                                                                                    |
|                                                                 |                                                | Preferences > Documents > PDF/A                                                                                                    |
|                                                                 |                                                | View Mode.                                                                                                    |
| Foxit PDF Reader >                                              | Program Name                                   | Change the program's name. The                                                                                                    |
| Preferences                                                     |                                                | default is 'Foxit PDF Reader'.                                                                                                    |
| Foxit PDF Reader >                                              | Protected View                                 | Enable this option to turn on protected                                                                                                    |
| Preferences                                                     |                                                | view in order to protect your                                                                                                    |
|                                                                 |                                                | computers from being harmed by files                                                                                                    |
|                                                                 |                                                | originated from potentially unsafe                                                                                                    |
|                                                                 |                                                | locations. This will change the setting in                                                                                                    |
|                                                                 |                                                | Preferences > Security > Protected                                                                                                    |
|                                                                 |                                                | View.                                                                                                    |
| Foxit PDF Reader >                                              | Require password to                            | Enable this option to require users to                                                                                                    |
| Preferences                                                     | use signatures                                 | set a password for the signature while                                                                                                    |
|                                                                 |                                                | creating a new signature. This will                                                                                                    |
|                                                                 |                                                | change the setting of 'Require                                                                                                    |
|                                                                 |                                                | password to use this signature' in <b>Foxit</b>                                                                                                    |
|                                                                 |                                                | eSign or Fill & Sign > Create                                                                                                    |
|                                                                 |                                                |                                                                                                    |
|                                                                 |                                                | Signature > Options.                                                                                                    |
| Foxit PDF Reader >                                              | Remove 'Registration'                          | Signature > Options.  Forbid 'Registration' dialog and remove                                                                                                    |
| Foxit PDF Reader > Preferences                                  | Remove 'Registration'                          |                                                                                                    |
|                                                                 | Remove 'Registration'  Share the PDF file that | Forbid 'Registration' dialog and remove                                                                                                    |
| Preferences                                                     |                                                | Forbid 'Registration' dialog and remove 'Registration' item from 'Help' tab.                                                                                                    |
| Preferences Foxit PDF Reader >                                  | Share the PDF file that                        | Forbid 'Registration' dialog and remove 'Registration' item from 'Help' tab.  Enable this option to always share the                                                                                                    |
| Preferences Foxit PDF Reader >                                  | Share the PDF file that                        | Forbid 'Registration' dialog and remove 'Registration' item from 'Help' tab.  Enable this option to always share the PDF file that caused crash. This will                                                                                                    |
| Preferences Foxit PDF Reader >                                  | Share the PDF file that                        | Forbid 'Registration' dialog and remove 'Registration' item from 'Help' tab.  Enable this option to always share the PDF file that caused crash. This will change the corresponding setting of                                                                     |
| Preferences Foxit PDF Reader >                                  | Share the PDF file that                        | Forbid 'Registration' dialog and remove 'Registration' item from 'Help' tab.  Enable this option to always share the PDF file that caused crash. This will change the corresponding setting of 'Share the PDF file that caused this                                |
| Preferences Foxit PDF Reader > Preferences                      | Share the PDF file that caused crash           | Forbid 'Registration' dialog and remove 'Registration' item from 'Help' tab.  Enable this option to always share the PDF file that caused crash. This will change the corresponding setting of 'Share the PDF file that caused this crash' option in Crash Report. |
| Preferences  Foxit PDF Reader > Preferences  Foxit PDF Reader > | Share the PDF file that caused crash           | Forbid 'Registration' dialog and remove 'Registration' item from 'Help' tab.  Enable this option to always share the PDF file that caused crash. This will change the corresponding setting of 'Share the PDF file that caused this crash' option in Crash Report. |

| Foxit PDF Reader > Preferences | Trusted Applications    | Enable this option and input the name of the trusted application in the list. The listed application will be adding in the Trusted Apps in <b>Preferences</b> > <b>Trust Manager</b> settings. |
|--------------------------------|-------------------------|----------------------------------------------------------------------------------------------------|
| Foxit PDF Reader >             | Use GDI+ Output for     | Enable this option to use GDI+ output                                                                                                    |
| Preferences                    | all types of printers   | for PS driver printers (excluding PCL driver printer). This will change the corresponding setting in <b>Preferences</b> > <b>Print</b> .                                                       |
| Foxit PDF Reader >             | User Experience         | Change the settings for anonymous                                                                                                    |
| Preferences                    | Improvement             | data collection. This will change the corresponding setting in <b>Preferences</b> > <b>General</b> .                                                                                           |
| Foxit PDF Reader >             | Add 'protected' to the  | Append "(protected)" to the end of the                                                                                                    |
| RMS > Preferences              | name of encrypted files | file name of encrypted files.                                                                                                    |
| Foxit PDF Reader >             | AIP default and         | Enable this option to allow users to set                                                                                                    |
| RMS > Preferences              | mandatory labeling      | up default and mandatory labeling.                                                                                                    |
| Foxit PDF Reader >             | Encrypt Metadata        | Encrypt document metadata. This                                                                                                    |
| RMS > Preferences              |                         | disables the setting in 'Preferences > AIP Setting'.                                                                                                    |
| Foxit PDF Reader >             | Microsoft IRM           | Enable this option to choose Microsoft                                                                                                    |
| RMS > Preferences              | Protection              | IRM Protection Version for document encryption. If not defined, Microsoft IRM Protection Version 2 (PPDF) is used.                                                                             |
| Foxit PDF Reader >             | RMS Interoperability    | If you enable this option, all the                                                                                                    |
| RMS > Preferences              |                         | encrypted PDFs will conform to<br>Microsoft IRM Protection for PDF<br>Specification and hence be able to be<br>decrypted by other RMS Viewer.                                                  |
| Foxit PDF Reader >             | Save As                 | Turn on the Save As feature for AIP                                                                                                    |
| RMS > Preferences              |                         | protected files.                                                                                                    |
| Foxit PDF Reader >             | Admin Console server    | Set the default Admin Console server.                                                                                                    |
| Admin Console                  |                         | The end users can use this server URL                                                                                                    |
|                                |                         | to connect to their enterprise Admin Console server.                                                                                                    |
| Foxit PDF Reader >             | Update server           | Set the path of update server.                                                                                                    |
| Admin Console                  |                         |                                                                                                    |

# **Using Foxit Customization Wizard**

Foxit Customization Wizard (hereafter, "the Wizard") is a configuration utility for customizing (configuring) the Foxit PDF Editor or Foxit PDF Reader installer before large scale deployment. For example, you can license the product on a volume scale with the Wizard so that you do not need to register and personalize each copy of the installation. Foxit PDF Editor or Reader will retain all your configuration settings when you upgrade it to a new version.

The Wizard allows enterprise IT administrators to do the following:

- Modify an existing MSI package and save all the modifications into a transform file (.mst).
- Directly configure settings from scratch and save all the configurations as an XML (.xml) file.
- Customize settings based on an existing XML (.xml) file.
- Configure which digital ID files are allowed to use.

### **Get started**

Run the Wizard, you will see the following options on the Welcome page:

- MSI
- XML Editor for Foxit PDF Editor
- XML Editor for Foxit PDF Reader
- SignITMgr

Please select one option to begin. Take **MSI** for example. After you open an MSI installer, you will see the Wizard workspace below.

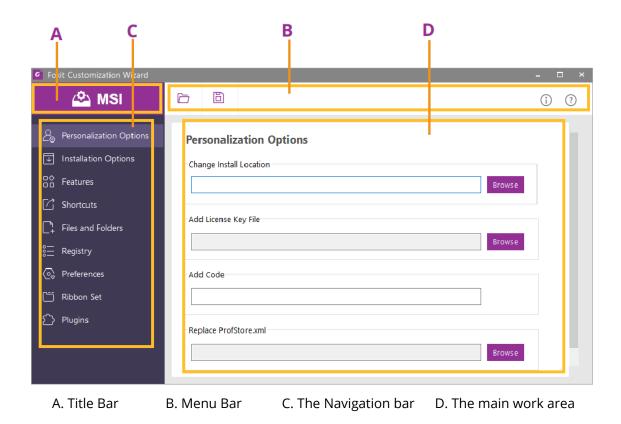

The workspace is made up of four parts: Title Bar, the top Menu bar, the Navigation bar, and the main work area.

- 1. The **Title bar** in the top left corner shows the corresponding option you choose on the Welcome page.
- 2. The top **Menu bar** provides key menu options, like "Open", "Save", "Information", and "About".
- 3. The left-hand **Navigation bar** links to the specific configurable options.
- 4. The **Main Work Area** displays configurable options according to the configuration settings you choose.

For more detailed instructions, please click the icon on the top Menu bar and choose **User Guide**, which covers all features included in Foxit Customization Wizard.

# **Contact Us**

Feel free to contact us should you need any information or have any problems with our products. We are always here, ready to serve you better.

### • Office Address:

Foxit Software Incorporated 39355 California Street Suite 302 Fremont, CA 94538 USA

### • Sales:

1-866-680-3668

### • Support & General:

Support Center

1-866-MYFOXIT, 1-866-693-6948

### • Website:

www.foxit.com

### • E-mail:

Marketing - marketing@foxit.com